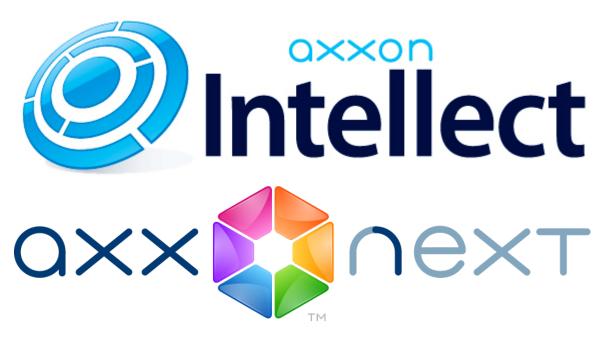

Android Mobile Client. User Guide Version 2.0.0

| 1. General information about the Android mobile client                       | }      |
|------------------------------------------------------------------------------|--------|
| 2. Connecting to the server and working with servers in the Android client 3 | }      |
| 3. Mobile Android Client settings 6                                          | ,<br>) |
| 3.1 Restricting video playback fps and resolution in Android mobile client 7 | ,      |
| 3.2 Configuring the Android mobile client interface                          | }      |
| 3.3 Configuring crash reports 8                                              | }      |
| 3.4 Showing fps on the video 8                                               |        |
| 4. Viewing video cameras in the Android mobile client 9                      | )      |
| 5. Viewing live video in the Android mobile client                           | .0     |
| 6. Viewing previously recorded video in the Android mobile client 1          | .0     |
| 7. Adding tags to cameras in the Android mobile client 1                     | .2     |
| 8. Digital zoom in the Android mobile client 1                               | .3     |
| 9. Running macros in the Android mobile client 1                             | .3     |
| 10. Using maps in the mobile Android Client                                  | .4     |
| 10.1 Using cameras                                                           | .5     |
| 10.2 Using relays                                                            | .6     |
| 10.3 Using sensors                                                           | .6     |
| 10.4 Using macros                                                            | .7     |

# General information about the Android mobile client

The client app for mobile devices running Android (version 4.1.1 and later) is available for free on the Google Play.

The client for iOS devices allows connecting to Axxon Next servers (version 3.0 and later) and Intellect servers (version 4.9.0 and later).

Client features are described in the table.

| Client features                      | Working with Intellect servers | Working with Axxon Next servers |
|--------------------------------------|--------------------------------|---------------------------------|
| Live video                           | +                              | +                               |
| Playback of recorded video           | +                              | +                               |
| Zoom in (with digital zoom)          | +                              | +                               |
| Managing cameras, relays and sensors | +                              | -                               |
| View maps                            | +                              | -                               |
| Run macros                           | +                              | +                               |

# Connecting to the server and working with servers in the Android client

Configure the Web server in the appropriate software package before connecting to the Server (see Configuring the web server, Configuring the server for the clients connection via the Web-server 2.0 module).

When you start the software for the first time you can connect to the *Intellect* and *Axxon Next* demo servers to see your Client's capabilities.

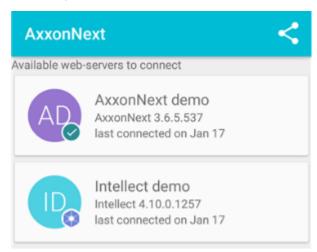

Add a new server as follows:

- 1. Click the button.
- 2. Set Server connection parameters:
  - a. Enter the server name (1).

### Add server

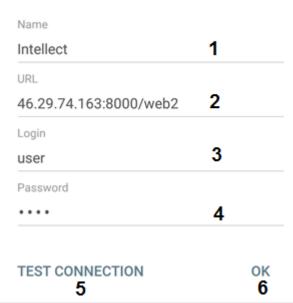

b. Enter the URL server address in the format http://<IP address of Axxon Next server>:<Port>/<Pre>/<Pre>/

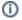

#### Note

Example URLs with standard Server settings for Axxon Next and Intellect:

**Axxon Next**: 192.168.0.10:8000/asip-api **Axxon Intellect**: 192.168.0.10:8085/web2

- c. Enter the user name and password for connecting (3-4).
- 3. To test the connection, tap the **Test connection** button (5). If the server is running, the connection settings are correct, and the device has a stable Internet connection, the message **Connection successful** appears. Otherwise, a message will remind you to verify these conditions.

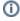

#### Note

To perform a basic check of the web server connection and operability, in a browser on your mobile device, go to the Server's URL address (see paragraph 2).

4. To save the server, tap the **OK** button (**6**).

The server is added to the list.

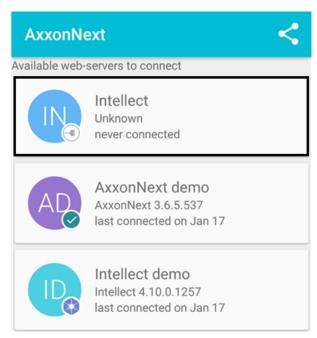

Swipe to remove the Server. To go to the settings press and hold for 2-3 seconds.

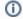

#### Note

To cancel removing, click the **Cancel** button.

You can share the created server settings. For this click the

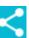

button and select a handy way.

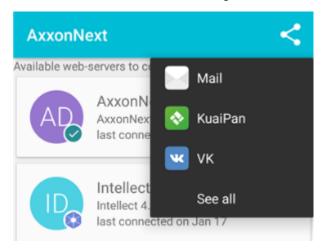

The server that is now connected is marked

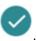

To connect to another server, call the Client context menu by clicking the

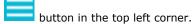

Select the required server as follows:

1. Click the corresponding Server icon.

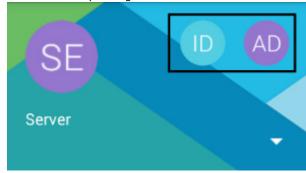

2. Click and select the required Server in the list.

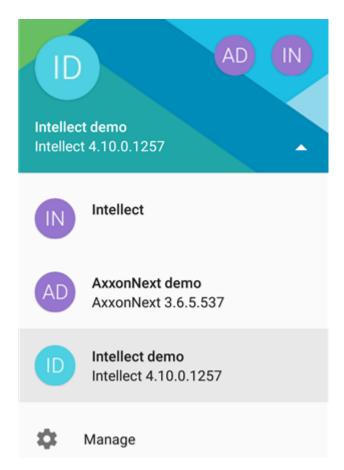

To restore to the Server settings, click **Manage**.

# **Mobile Android Client settings**

To go to the setup menu:

- Call the main menu by clicking the
   Select the **Settings** item. button in the top left corner.

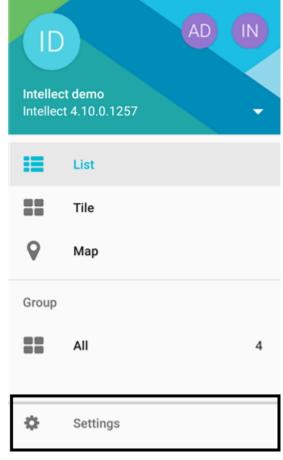

# Restricting video playback fps and resolution in Android mobile client

The mobile iOS Client allows restricting video playback fps and resolution (both in live video mode and when reviewing recorded video). These restrictions are recommended when your mobile device has a slow Internet connection.

To restrict video parameters, do the following:

1. Select max.fps when connecting to Internet via WiFi and 3G: Maximum: 9 fps, Medium: 6 fps, Slow: 3 fps.

### Connection speed for Wifi

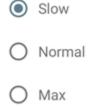

#### CHOOSE

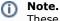

These settings are valid only when connection to the *Intellect* software package is established.

- 2. In the **Quality** group select the video resolution while viewing video from one camera (the **Resolution** setting) and while displaying video from several cameras (**Resolution in multiview** setting):
  - a. **Auto** when your mobile device has a slow Internet connection, the degradation of image quality algorithm is applied for the image resolution.
  - b. **SQCIF** display video with constant resolution  $126 \times 96$  (for multiview only).
  - c. **QCIF** display video with constant resolution  $176 \times 144$ .
  - d.  ${\bf CIF}$  display video with constant resolution 352  $\times$  288 (for multiview only).
  - e. **4CIF** display video with constant resolution  $704 \times 576$  (for multiview only).
  - f.  $\boldsymbol{\mathsf{Max}}$  display video with original resolution.

## Resolution in multiview Auto SQCIF **QCIF** CIF 4CIF Max CHOOSE Configuring the Android mobile client interface The Android mobile client interface is configured by setting the following parameters: 1. Archive chooser control (1): select how to switch between video surveillance modes (buttons or list, see Viewing previously recorded video in the Android mobile client) Archive chooser control 1 Icons Live stream for snapshots Sort cameras by identifier 2. Live stream for shapshots (2): when the parameter is enabled live streams are displayed in the quad, when the parameter is disabled - frames at some update rate. 3. Sort cameras by identifier (3): when the parameter is enabled cameras are sorted by their ID in quad, when the parameter is disabled - by their names. Configuring crash reports When the Android mobile client crashes a crash report is created. It is automatically sent to AxxonSoft for analysis. To stop crash reporting disable the **Crash reports** parameter. Crash reports Showing fps on the video One can show fps on the video in the Android mobile client. For this enable the **Frame rate** parameter. Show fps on video

As a result fps is shown on the video.

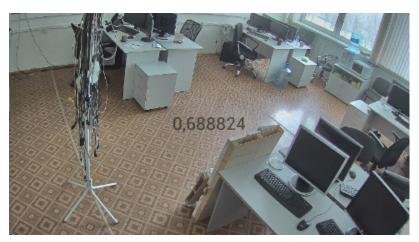

## Viewing video cameras in the Android mobile client

Cameras can be shown as the list or tiles in the Android mobile client.

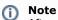

After you connect to a Server, cameras are shown as a scrolling list.

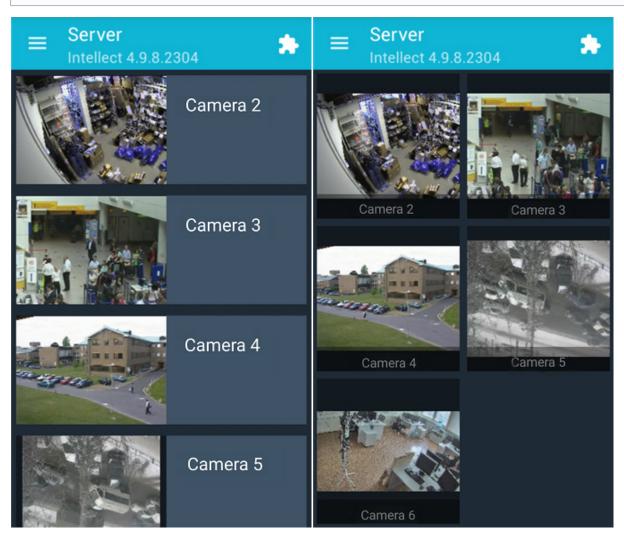

To change the camera display mode go to the menu by clicking the

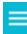

button and select the required item.

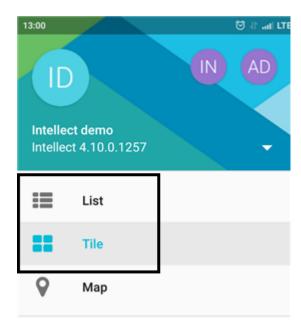

# Viewing live video in the Android mobile client

To view live video, select the necessary camera.

This opens a viewing tile for the camera.

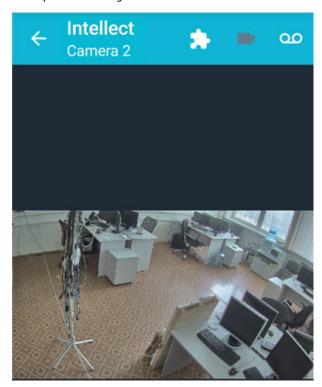

The upper-left corner shows the frames per second (fps) displayed on the screen of the mobile device.

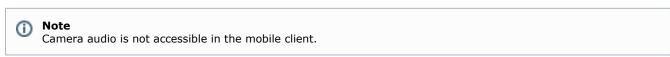

To return to the list of cameras, tap the **Back** button of the mobile device or app ( $\stackrel{\textstyle \longleftarrow}{}$ ).

## Viewing previously recorded video in the Android mobile client

To view video archive in the Android mobile client select a required camera in the list and go to the rchive in the corresponding list (depending on the display settings, see Configuring the Android mobile client interface).

Archive view mode.

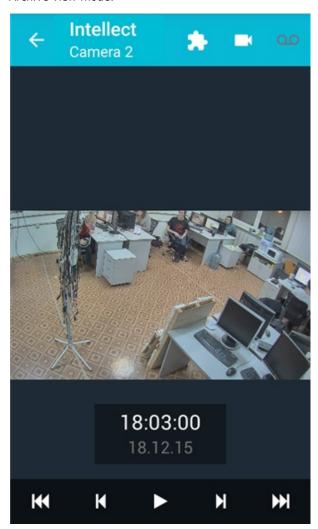

Video playback is controlled using these buttons:

- Play recording:
  Pause playback:
  Go 10 minutes back
- Go to the archive beginning to the first recorded video
- Go to the archive ending to the last recorded video

To navigate the archive click the time and date form and select the required time.

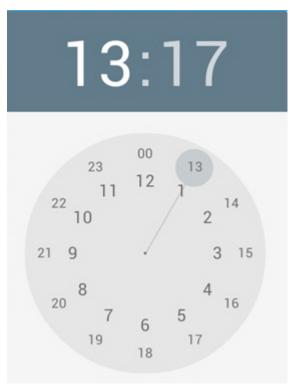

# Adding tags to cameras in the Android mobile client

One or several tags can be added to each camera in the Android mobile client.

Add a tag to a camera as follows:

- 1. Click in the bottom-left corner of the video playback interface.
- 2. To add a new tag, click **New tag** and specify its description.

### Select tags

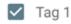

NEW TAG CHOOSE

3. Mark required tags and click **Select**.

The selected tags are added to a camera.

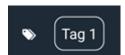

It's possible to remove tags the following way:

1. Tap the tag and hold it for a few seconds.

### Remove tag

Tag 2

NO YE

2. Deselect checkboxes of tags which are to be removed and click **Select**.

All cameras marked with one tag can be displayed on the screen. For this go to the menu and select the tag.

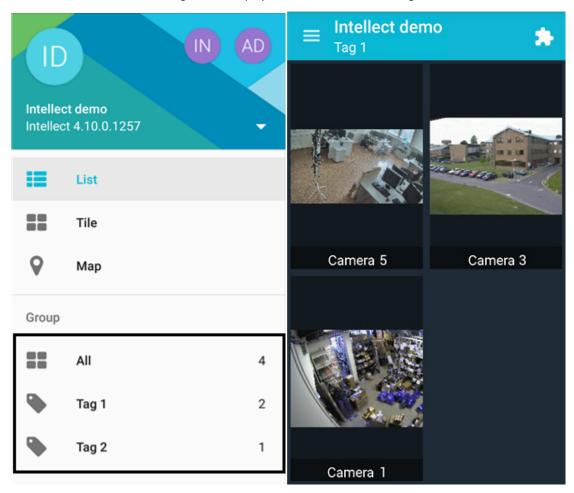

# Digital zoom in the Android mobile client

Digital zoom can be performed both in live video and archive view modes.

To zoom, pinch the video with two fingers.

Video cannot be made smaller than its original size. 16x is the upper zoom limit.

To select the visible part of the frame when zoom is active, tap and drag the viewing tile.

# Running macros in the Android mobile client

To run a macro:

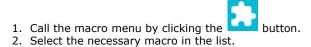

### Macro actions

Start Recording

Stop Recording

Arm All

Disarm All

Test Push Notification

The message about successful macro running is displayed from below.

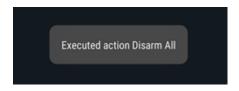

Moreover, the macro can be executed on the map (see Using macros).

# **Using maps in the mobile Android Client**

Maps can be viewed only when the client is connected to an Intellect server.

To view the map, call the main menu by clicking the button and select the **Map** item.

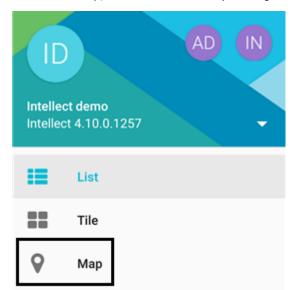

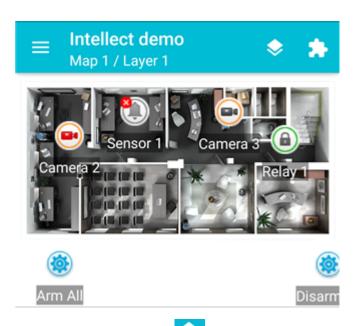

To switch the maps, click the button and select the required one.

### Choose map

- Map 1
- O Map 2

#### CHOOSE

If there are several layers on the map, then they are listed by right-left scrolling.

Icons for the following devices can be displayed on the map in the mobile Client: cameras, sensors, and relays. In addition, icons for macros can be displayed. Icons indicate the current status of devices and allow controlling them.

You can adjust the scale of the map in the Android Client. Simply pinch your fingers on the screen (to zoom out) or move them apart in a sweeping motion (to zoom in).

### **Using cameras**

The icon of a camera on the map indicates the current status of the camera:

| Icon       | Status                                   |
|------------|------------------------------------------|
|            | Camera alarm, recording is not active    |
|            | amera alarm, recording is active         |
|            | Camera armed, recording is not active    |
|            | Camera armed, recording is active        |
|            | Camera disarmed, recording is not active |
| <b>•••</b> | Camera disarmed, recording is active     |
|            | Camera disabled in the System            |

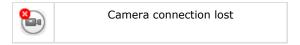

Live video is displayed when clicking the camera icon.

To control a camera on the map, tap its icon – the context menu will appear:

### **Actions for Camera 2**

Start recording

Stop recording

Disarm

Arm

To perform an action select a command. A description of commands is given in the Intellect Operator's Guide.

### **Using relays**

The icon of a relay on a map displays the current status of the relay.

| Icon     | Status                       |
|----------|------------------------------|
| <b>a</b> | Relay disabled in the System |
|          | Relay connection lost        |
| <b>a</b> | Relay off                    |
|          | Relay on                     |

To control a relay from the map, tap its icon to open its context menu:

### Actions for Relay 1

Disable

Enable

To perform an action select a command. A description of commands is given in the Intellect Operator's Guide.

### **Using sensors**

The icon of a sensor on a map displays the current status of the sensor.

| Icon | Status                              |
|------|-------------------------------------|
|      | Sensor armed + alarm event accepted |
|      | Sensor armed + alarm                |

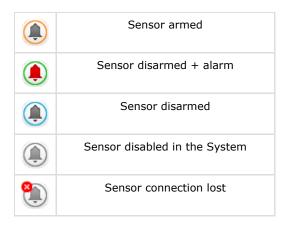

To control a sensor from the map, tap its icon to open its context menu:

### **Actions for Sensor 1**

Disarm

Arm

### Classify alarm

To perform an action select a command. A description of commands is given in the Intellect Operator's Guide.

### **Using macros**

To execute the macro on the map, click its icon and then - **Execute action**.

### Actions for Arm All

#### Execute action

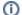

#### Note

Macros can be executed only when there is connection to  ${\it Intellect}$  Server.